# ICNEDIA

### Android Autoradio Benutzerhandbuch

Modell: **idMEDIA IO.25"T** 

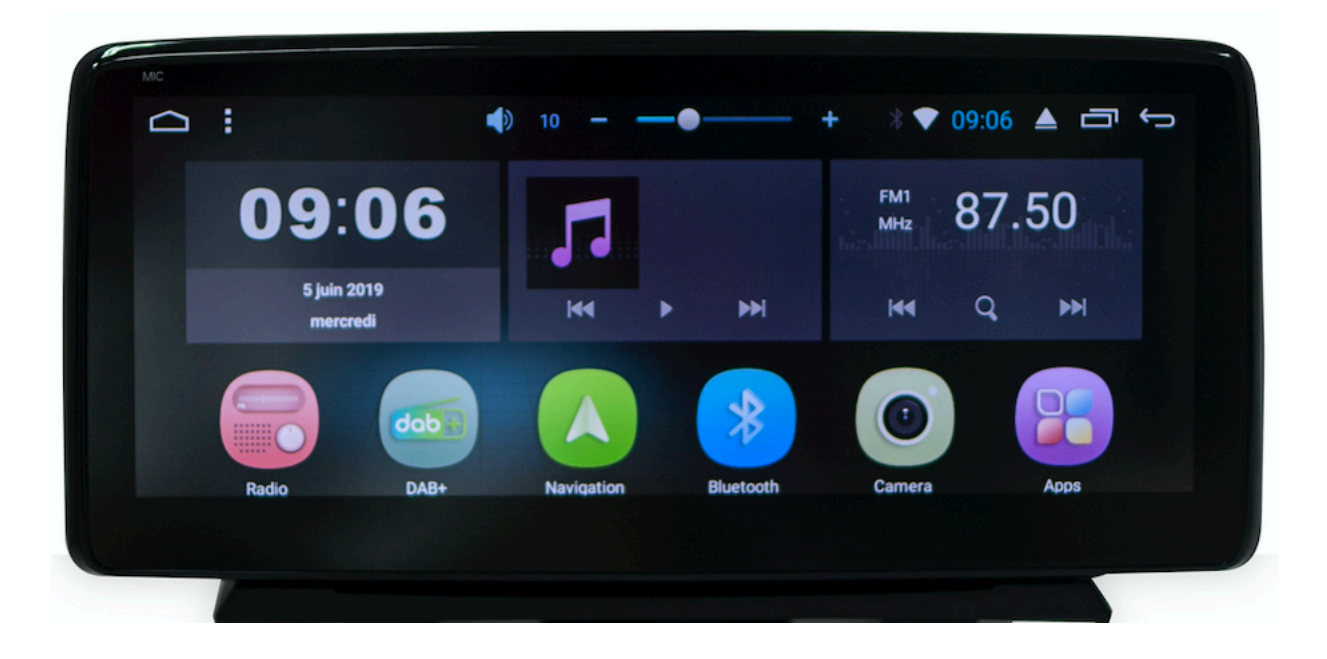

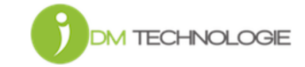

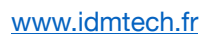

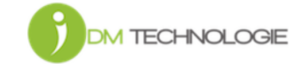

Inhalt

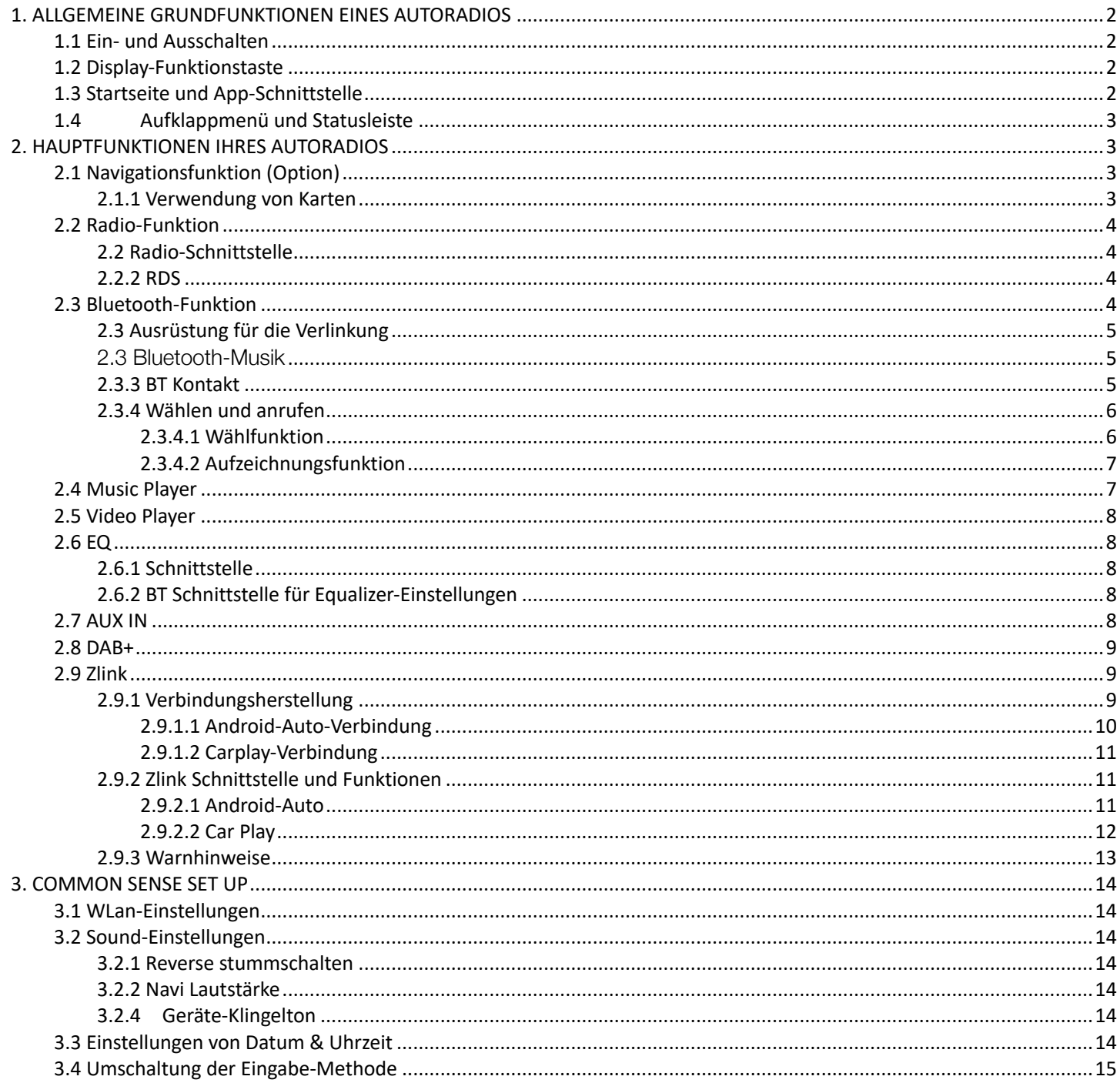

#### 1. ALLGEMEINE GRUNDFUNKTIONEN EINES AUTORADIOS

Achtung: Vor der Verwendung des Geräts bitte dieses Handbuch vollständig lesen.

#### 1.1 Ein- und Ausschalten

Einschalten: Sobald Sie den Autoschlüssel in das Zündschloss stecken, wird die ACC Stromversorgung aktiviert. Das Gerät schaltet sich automatisch ein und zeigt die Startanzeige LOGO idMEDIA an. Ausschalten: Sobald Sie den Autoschlüssel aus dem Zündschloss entfernen, wird die ACC Stromversorgung

unterbrochen. Das Gerät schaltet sich automatisch aus.

#### 1.2 Display-Funktionstaste

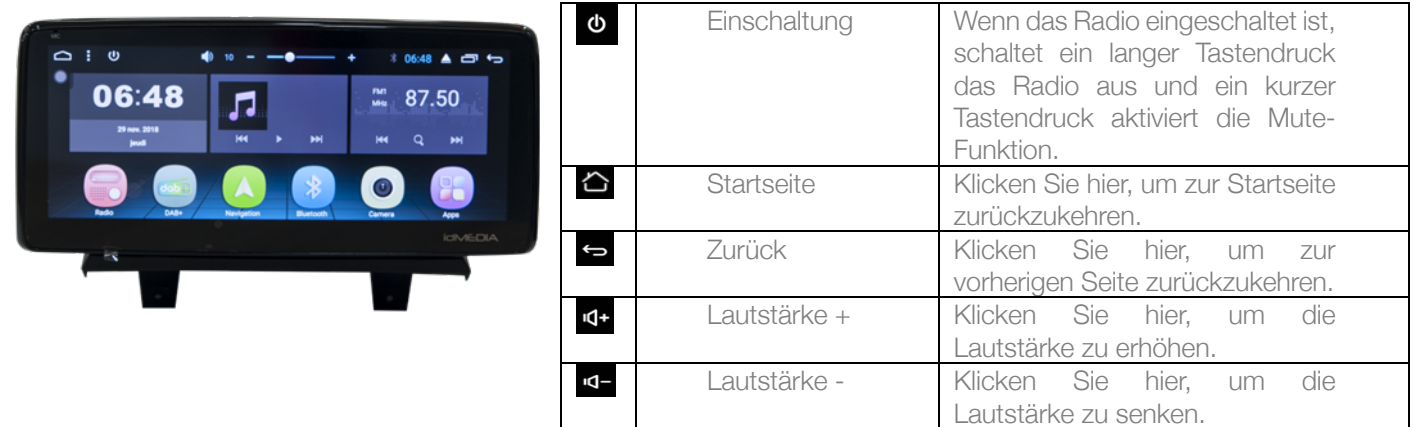

Hinweis:

Ein "langer Tastendruck" bedeutet, dass die Taste mindestens 3 Sekunden lang gedrückt wird. Die Tasten und der Sockel hängen von dem jeweiligen Fahrzeugtyp ab. Bitte erachten Sie den aktuellen Typ als Standardtyp.

#### 1.3 Startseite und App-Schnittstelle

Der Touchscreen ermöglicht es Ihnen, die zahlreichen Funktionen des Geräts zu verwenden.

Das Gerät verfügt über einen Multi-Seiten-Display. Zum Wechseln zwischen den Seiten gleiten Sie ganz einfach nach links oder nach rechts.

Auf allen Seiten klicken Sie auf das <a>
Symbol auf dem Display, um zur Hauptseite zurückzukehren. Auf der Hauptseite klicken Sie auf das **B** Symbol um zur App-Schnittstelle zu wechseln.

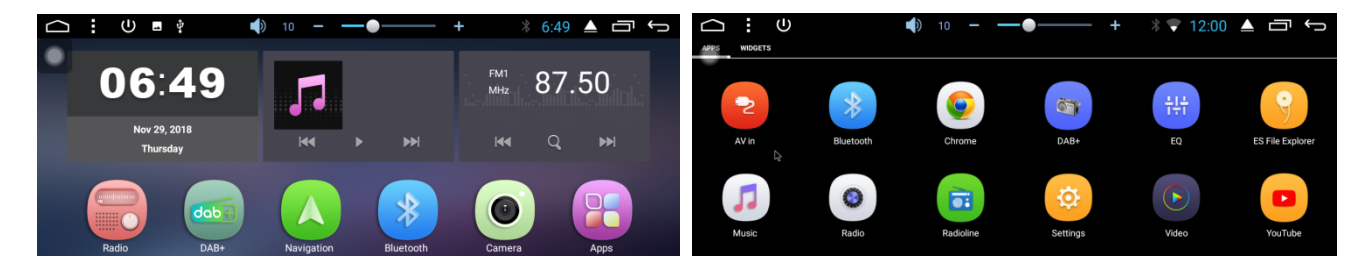

#### 1.4 Aufklappmenü und Statusleiste

Funktionen des Aufklappmenüs und der Statusleiste:

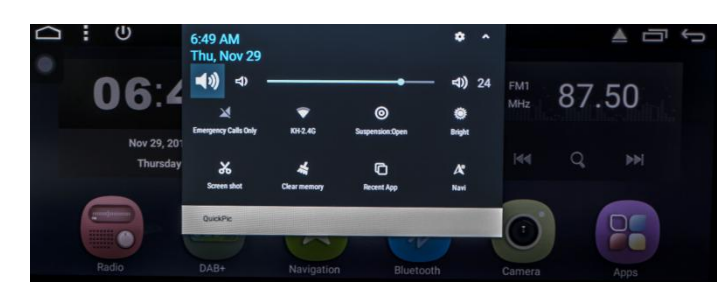

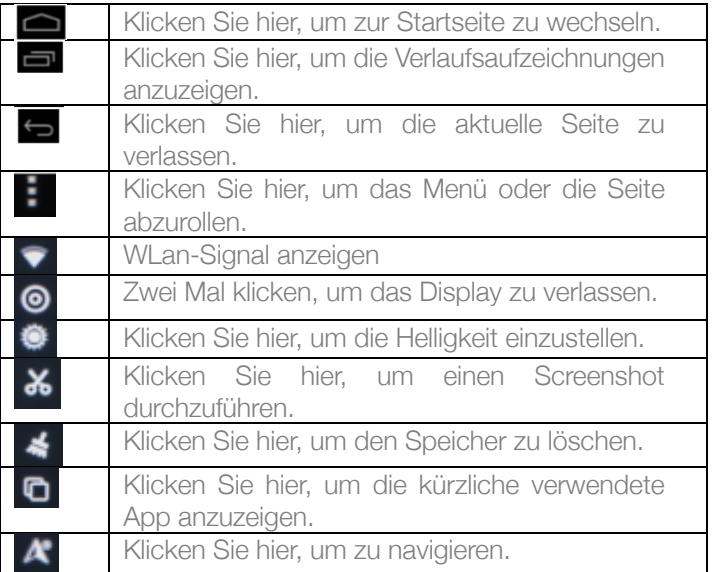

Hinweis: Die Geräte-Software unterliegt diversen Upgrades, deshalb kann sich die Statusanzeige von der Anzeige Ihres Geräts unterscheiden; bitte beziehen Sie sich diesbezüglich auf die aktuelle Geräte-Software.

#### 2. HAUPTFUNKTIONEN IHRES AUTORADIOS

- 2.1 Navigationsfunktion (Option)
	- 2.1.1 Verwendung von Karten

Klicken Sie auf das Navigationssymbol auf der Hauptseite oder der App-Schnittstelle, um zur Karten-Schnittstelle zu wechseln (Wenn die IGO-Option installiert ist).

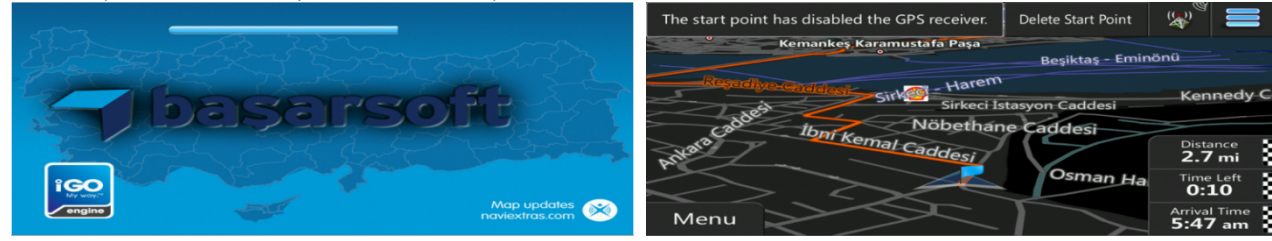

2.2 Radio-Funktion

#### 2.2 Radio-Schnittstelle

Klicken Sie auf das Radiosymbol auf der Hauptseite oder der App-Schnittstelle, um zur Radio-Schnittstelle zu wechseln. Die Funktionen der Symbole der Radio-Schnittstelle werden nachfolgend beschrieben:

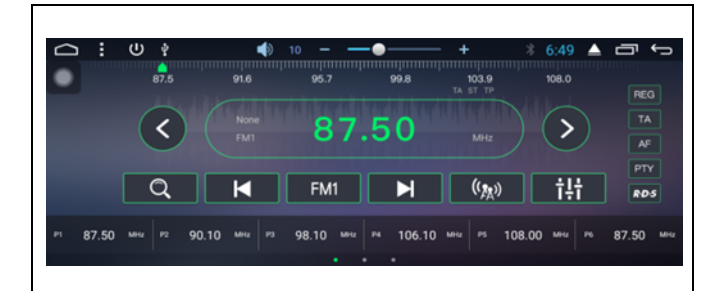

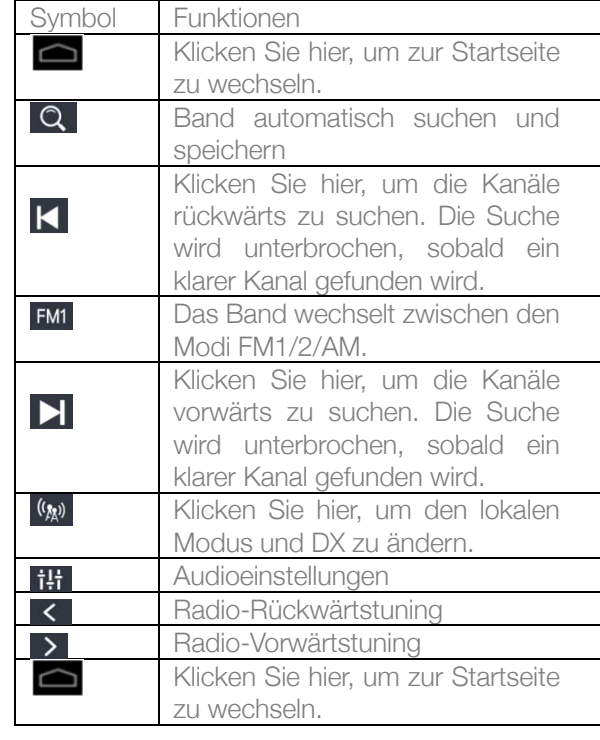

#### 2.2.2 RDS

Nachfolgend finden Sie die Funktionen der RDS-Schnittstelle:

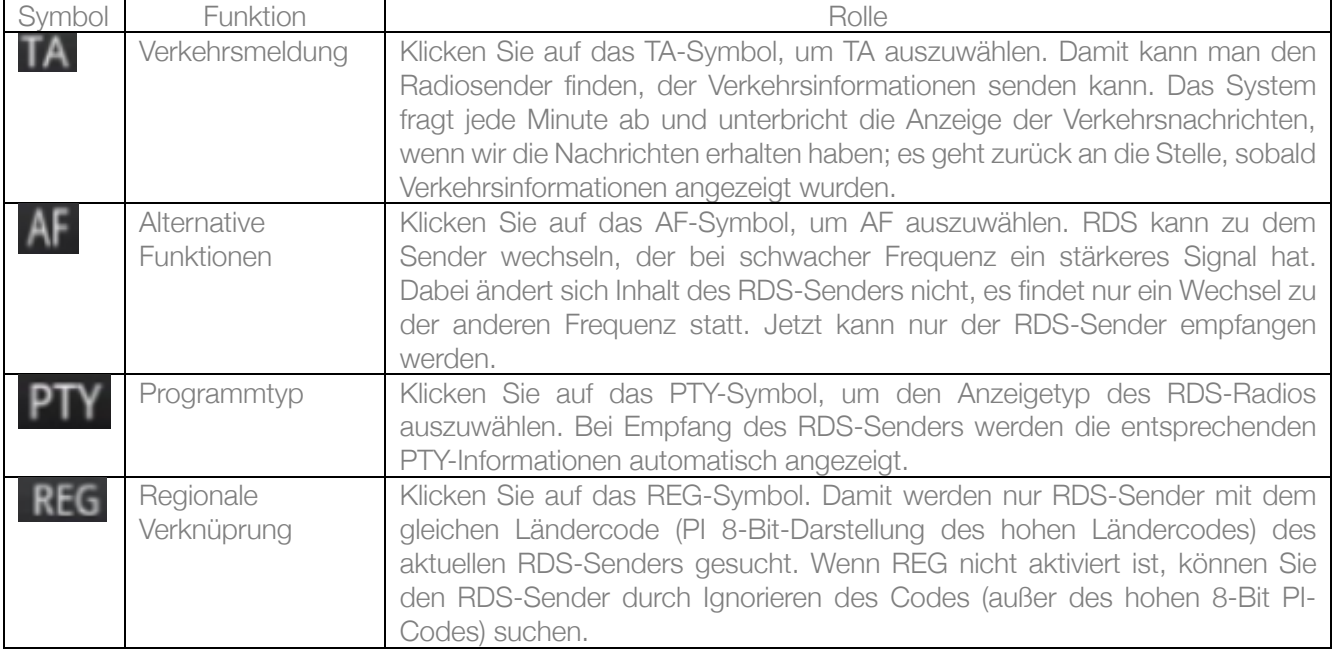

#### 2.3 Bluetooth-Funktion

Sie gelangen über die Hauptseite oder die App-Schnittstelle via Klick auf das Bluetooth-Symbol zur der Bluetooth-

Schnittstelle.

2.3 Ausrüstung für die Verlinkung

- 1) Wenn das Gerät die Verlinkung mit der Ausstattung noch nicht vorgenommen hat, ist nur die Einstellungs- und Suchschnittstelle zugänglich, die weiteren Schnittstellen sind in diesem Fall noch nicht zugänglich.
- 2) Suchschnittstelle: Klicken Sie auf die Suchtaste **D**um ein in der Nähe vorhandenes Bluetooth-Gerät zu finden. Bei der Auswahl einer Bluetooth-Verbindung, für die eine Verlinkung erforderlich ist, erscheint auf dem Telefon ein Pop-up mit der PIN-Code-Box, anschließend kann die Verlinkung erfolgreich durchgeführt werden.
- 3) Nach der erfolgreichen Verlinkung wird das Bluetooth-Symbol hinter dem Gerät angezeigt .

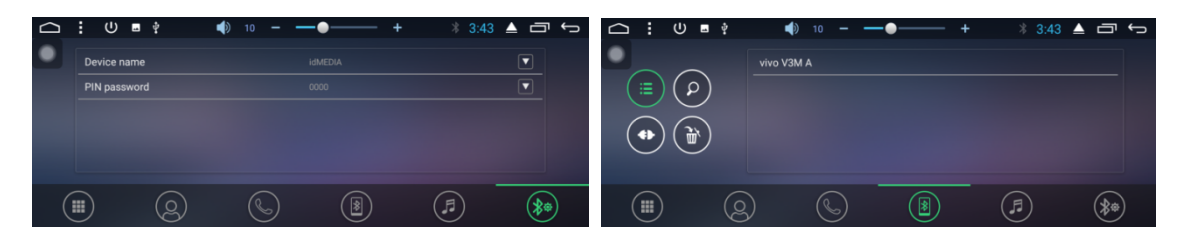

2.3 Bluetooth-Musik

In der Bluetooth-Schnittstelle klicken Sie auf das Symbol um zur Schnittstelle für das Bluetooth Music Playback zu gelangen, und Sie können mit den dortigen Titel folgende Aktionen vornehmen: abspielen/anhalten/zum vorherigen Titel wechseln/zum nächsten Titel wechseln, sobald die Bluetooth-Verbindung zu Ihrem Mobilfunkgerät aktiviert ist.

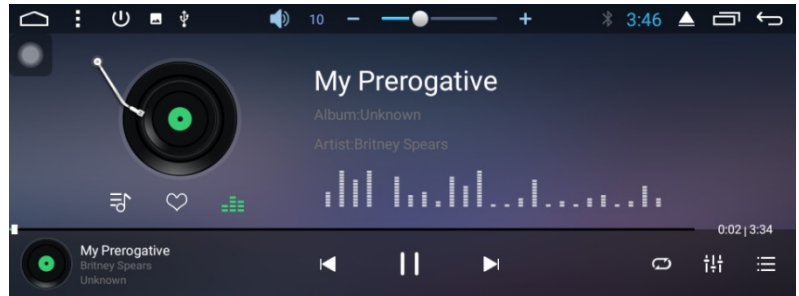

 Hinweis: Bei bestimmten Mobilfunkgerätetypen müssen Sie die den Music Player erst starten, bevor Sie die Bluetooth-Musikfunktion verwenden können.

#### 2.3.3 BT Kontakt

Für den Zugriff auf die Telefonschnittstelle: Klicken Sie in der Bluetooth-Schnittstelle auf die Symbole des Adressbuchs **3** , um zur Bluetooth-Adressbuch-Schnittstelle zu wechseln.<br>  $\Rightarrow$  :  $\bullet$  ,  $\bullet$  ,  $\bullet$  ,  $\bullet$  ,  $\bullet$  ,  $\bullet$  ,  $\bullet$  ,  $\bullet$  ,  $\bullet$  ,  $\bullet$  ,  $\bullet$  ,  $\bullet$  ,  $\bullet$  ,  $\bullet$  ,  $\bullet$  ,  $\bullet$  ,  $\bullet$  ,  $\bullet$  ,  $\bullet$  ,  $\bullet$  ,  $\bullet$  ,  $\bullet$ 

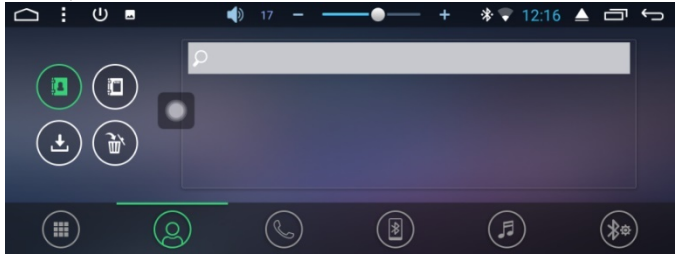

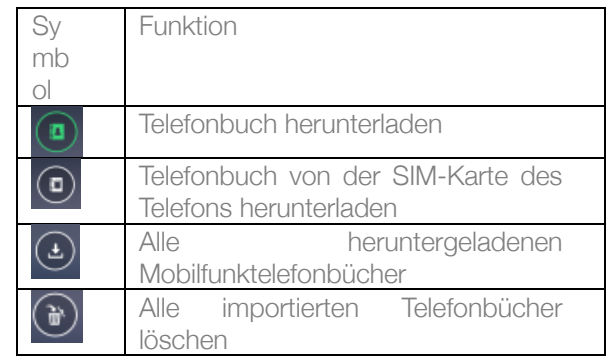

Das Telefonbuch herunterladen:

Klicken Sie auf die Download-Taste **\*** im Telefonbuch oder auf der SIM-Karten-Schnittstelle.

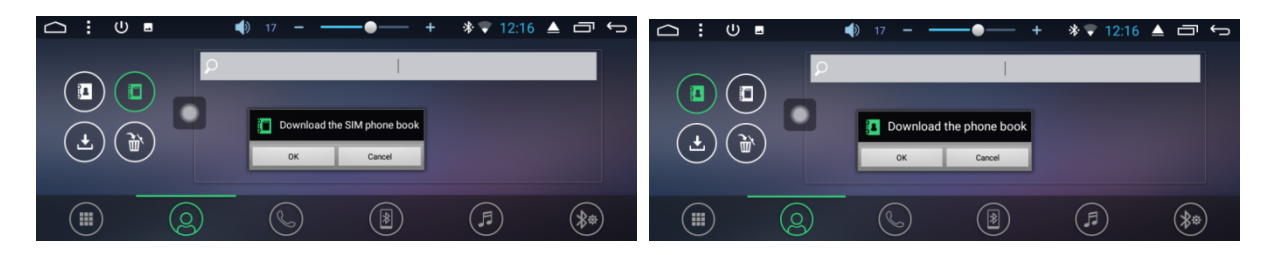

Kontakte finden: in der Adressbuch-Schnittstelle Ihres Mobilfunkgeräts klicken Sie auf das Telefonbuchsymbol oder in der SIM-Karten-Schnittstelle auf das Telefonbuchsymbol <sup>der</sup>. In der Kontakt-Schnittstelle wird danach ein Suchfenster angezeigt. Geben Sie den Namen und die Telefonnummer ein, um den Kontakt zu finden.

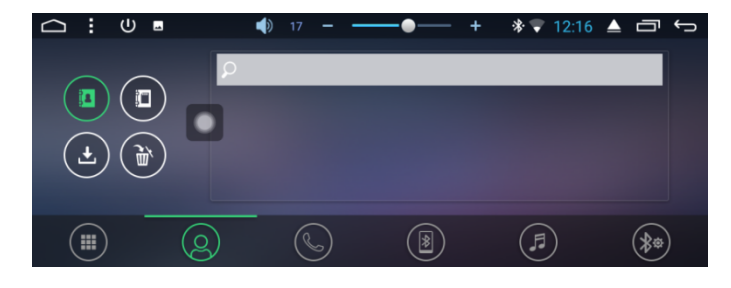

2.3.4 Wählen und anrufen

In der Bluetooth-Schnittstelle klicken Sie auf das Wählen-Symbol **EL** um zur Bluetooth-Wählen-Schnittstelle zu gelangen.

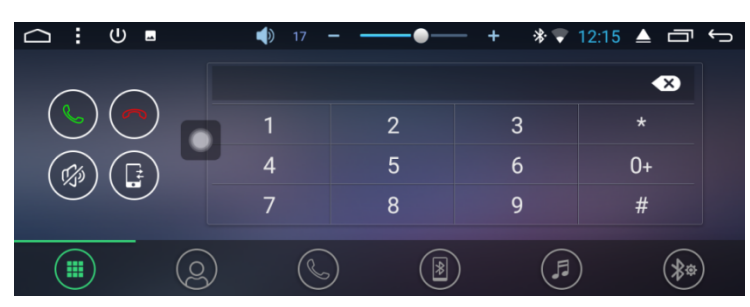

- 1) Klicken Sie auf die Nummern in der Schnittstelle. Bei einer falschen Eingabe klicken Sie auf **Stell** zum die eingegebene Telefonnummer zu löschen.
- 2) Telefonnummer eingeben. Klicken Sie hier **um den Anruf zu beginnen. Klicken Sie hier um den Anruf** um den Anruf zu beenden.

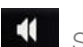

Wenn Sie bereits telefonieren, drücken Sie das Symbol, um zu dem eingehenden Anruf zu wechseln.

#### 2.3.4.1 Wählfunktion

- 1) Wenn ein Mobilfunkgerät oder ein SIM-Karten-Telefonbuch noch nicht heruntergeladen worden sind, kann die Telefonnummer in dem Mobilfunkgerät oder dem SIM-Karten-Telefon lediglich die Telefonnummer anzeigen. Wenn das Telefonbuch heruntergeladen wurde, wird der Name des entsprechenden Kontakts angezeigt.
- 2) Wenn eine nicht standardmäßige Nummer angerufen wird, wird nur die Telefonnummer angezeigt.

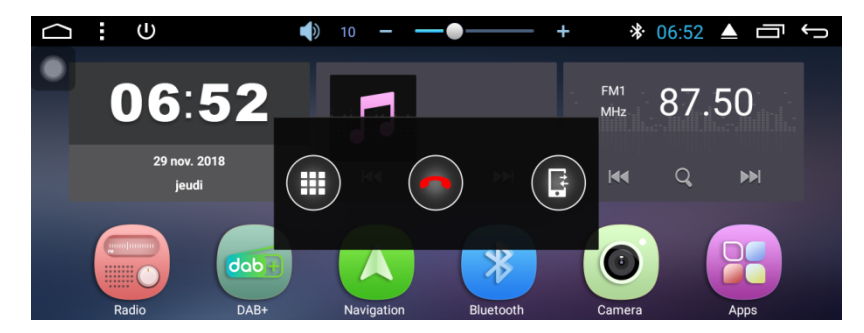

Hinweis: Wenn Sie auf das **Symbol klicken**, wird der Anruf beantwortet. Wenn Sie auf das

Symbol klicken, wird der Anruf beendet. Wenn der Anruf beendet wird, wird das kleine Fenster automatisch geschlossen und ausgeblendet.

#### 2.3.4.2 Aufzeichnungsfunktion

- 1) In der Bluetooth-Schnittstelle klicken Sie auf **Grand von Zur** Bluetooth-Schnittstelle für das Anrufverlaufsverzeichnis zu gelangen. Das Verlaufsverzeichnis enthält eingehende/ausgehende und verpasste Anrufe.
- 2) In der Anrufaufzeichungsschnittstelle können die in der Liste enthaltenen Kontakte ebenfalls angerufen werden.

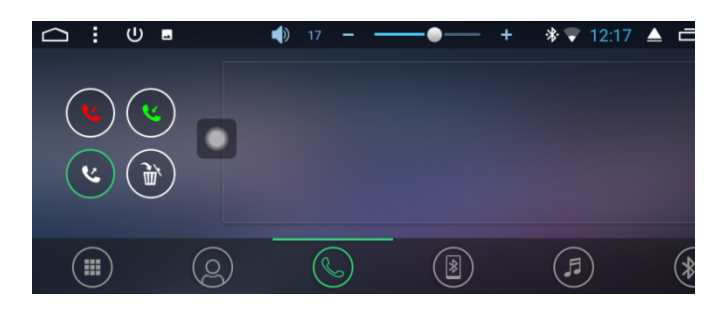

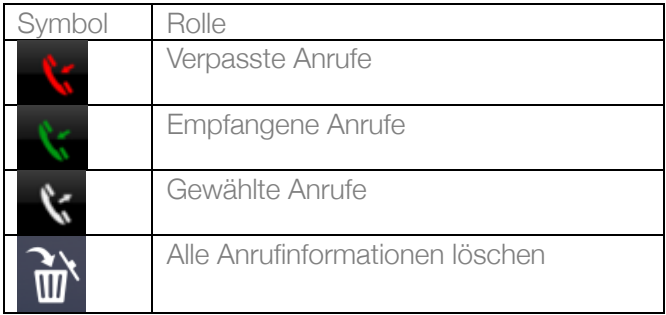

#### 2.4 Music Player

Klicken Sie auf das Musik-Symbol auf der Hauptseite oder der App-Schnittstelle, um zur Music-Playback-Schnittstelle zu wechseln. Der Audio Player unterstützt die folgenden Formate: MP3/MP2/WMA/APE/FLAC/AAC/WAV/OGG.

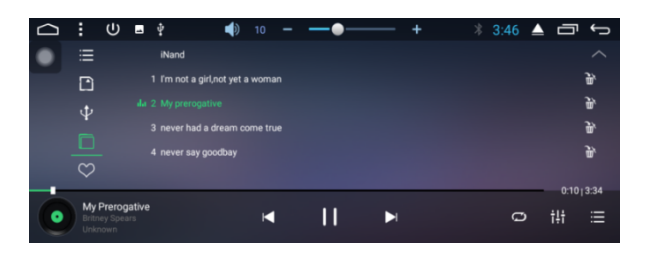

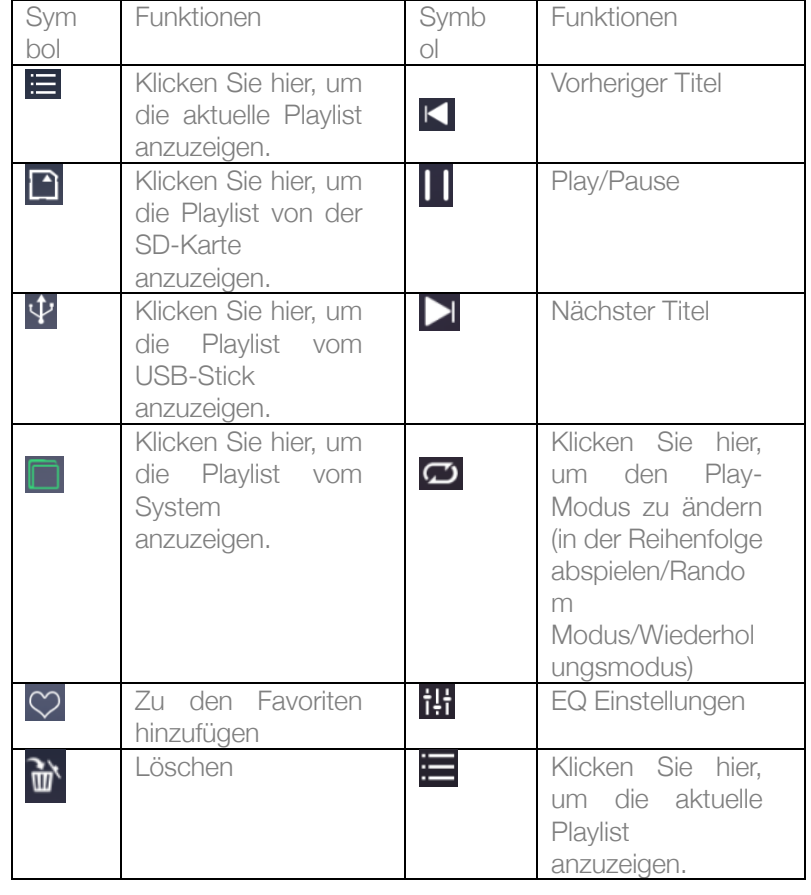

#### 2.5 Video Player

Die Video Player Schnittstelle ist über einen Klick auf die Videofunktion auf der Hauptseite oder der App-Schnittstelle zugänglich. Bei dem Format des Video Players handelt es sich um wie folgt: MP4/AVI/WMV//MOV/MKV/MPEG/RMVB.

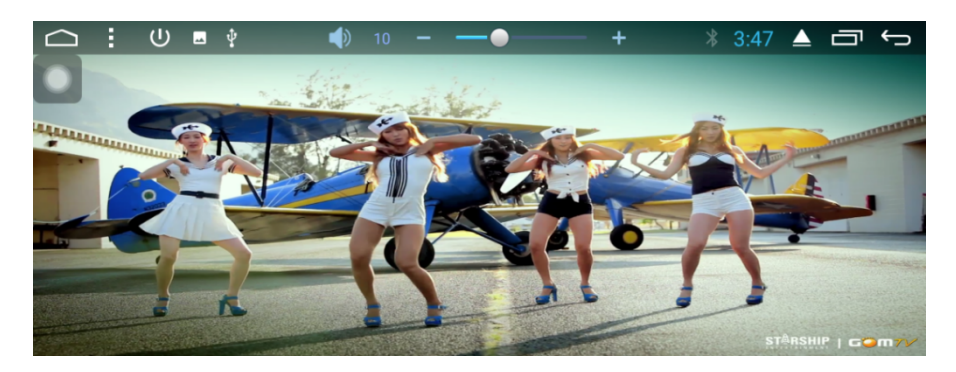

#### 2.6 EQ

#### 2.6.1 Schnittstelle

Es gibt zwei Methoden, um zur EQ-Schnittstelle zu wechseln:

- 1) Auf der Hauptseite oder der App-Schnittstelle klicken Sie auf die Equalizer-App-Funktion, um zu der Equalizer-Einstellungsschnittstelle zu gelangen.
- 2) Oder Sie klicken auf EQ in bestimmten anderen Funktionen, wie z. B. Audio und Musik, um zu der Equalizer-Einstellungsschnittstelle zu gelangen.
- 2.6.2 BT Schnittstelle für Equalizer-Einstellungen

Einstellungen von Equalizer und Soundbereich

- 1) Die Equalizer-Einstellungsschnittstelle umfasst 8 Typen von Audio Playback Modi, die Sie nach Belieben auswählen können. In einer Schnittstelle für die Bereichseinstellung kann der Benutzer nach Belieben Bass und Lautstärke des Kontrasts einstellen.
- 2) Der Benutzer hat ebenfalls die Möglichkeit, den Fader auf der linken Vorderseite, der rechten Vorderseite, rechts, links, rechts hinter den vier eckigen Audio-Einstellungen wie nachfolgend dargestellt anzupassen:

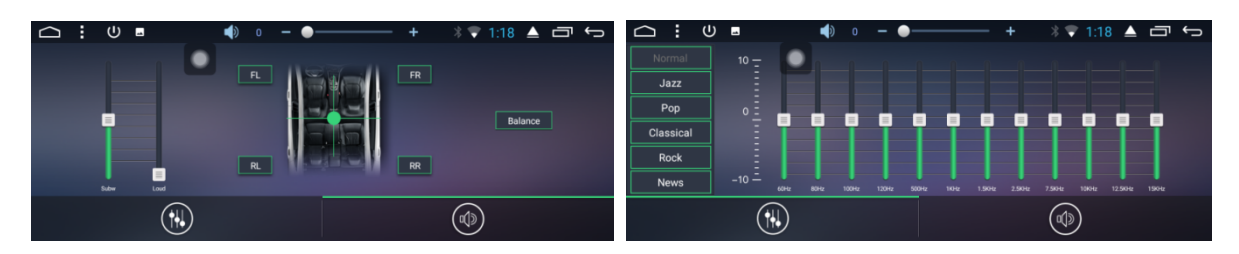

Hinweis: Im kundenspezifischen Modus kann der Benutzer kundenspezifische Einstellungen des Effektmodus durch den Effektregler vornehmen und den Bass zurücksetzen. Dies ist allerdings nur möglich, wenn der externer 4.1 Verstärker angeschlossen ist.

#### 2.7 AUX IN

Klicken Sie auf die AUX Funktion auf der Hauptseite oder der App-Schnittstelle, um zur AUX IN Schnittstelle zu wechseln.

- 1) Wenn das Video-Eingabe-Signal noch nicht erhalten wurde, wird auf der AUX IN Schnittstelle wie folgt angezeigt: Kein Videosignal
- 2) Wenn das Signal angeschlossen ist, zeigt die AUX Schnittstelle den Video-Display an. Klicken Sie hier um zu der oberen Schnittstelle zurückzukehren. Klicken Sie hier  $\bigcirc$ um zur Hauptseite zurückzukehren.

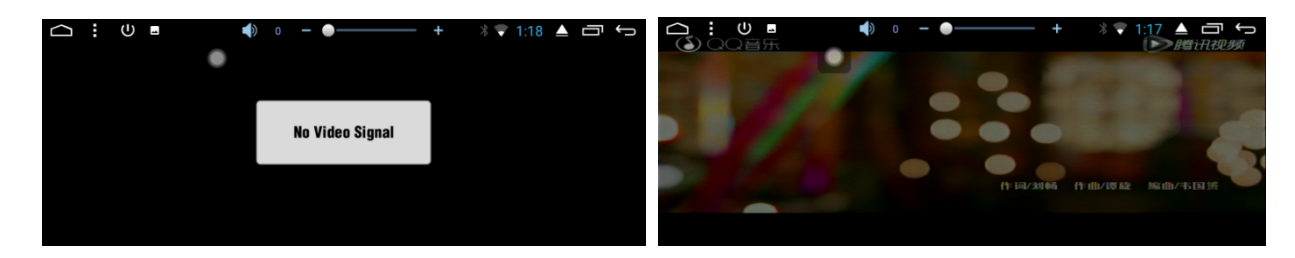

2.8 DAB+

Klicken Sie auf das DAB+ Symbol dob+ um zu der folgenden Seite zu gelangen.

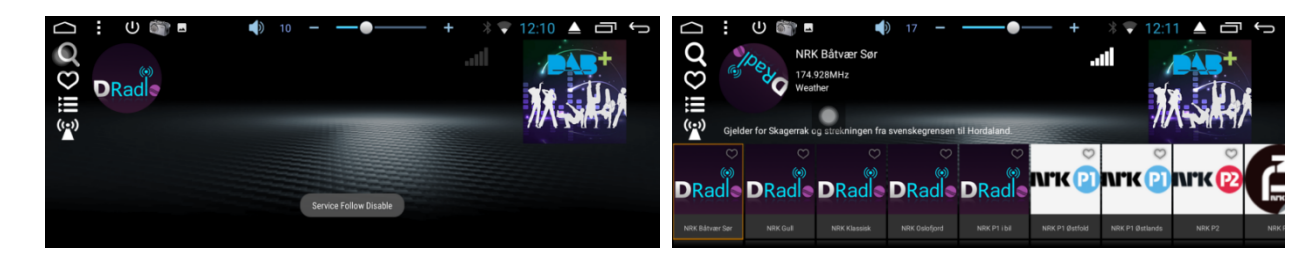

- 1. Diashow  $\frac{1}{2}$ .
- 2. Kanalliste
- 3. Kanal LOG

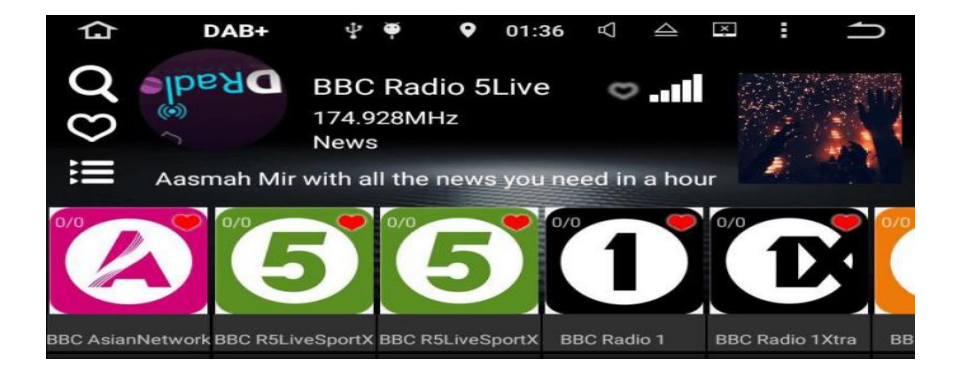

6. Frequenzverfolgung: Wenn Sie auf klicken, wird das Symbol in gelber Farbe angezeigt. Jetzt ist die Frequenzverfolgung aktiviert. Wenn Sie erneut auf dieses Symbol klicken, wird das Symbol in weißer Farbe dargestellt und die entsprechende Funktion wird deaktiviert.

7. Radio-Favorit **V**: In jedem Kanal-Log gibt es ein herzförmiges Symbol. Klicken Sie auf dieses Symbol. Wenn es in roter Farbe angezeigt wird, können Sie diesen Kanal jetzt in der Liste Ihrer Radio-Favoriten wiederfinden. Wenn Sie erneut auf dieses Symbol klicken, wird das Symbol in weißer Farbe dargestellt und der entsprechende Kanal wird aus der Liste Ihrer Radio-Favoriten entfernt.

Klicken Sie auf dieses herzförmige Symbol  $\heartsuit$  um Ihren Lieblingskanal zu finden.  $\bullet$  Klicken Sie auf dieses herzförmige Symbol, um den Kanal zu der Liste Ihrer Kanal-Favoriten hinzuzufügen.

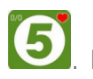

2.9 Zlink

2.9.1 Verbindungsherstellung

Nach der erfolgten Verbindung wird das Mobilfunkgerät automatisch als Android oder Apple erkannt, wie in der nachfolgenden Abbildung zu sehen ist:

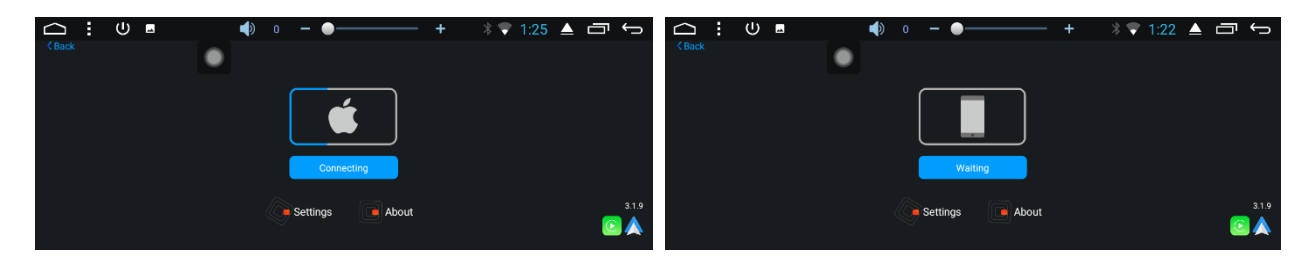

- 2.9.1.1 Android-Auto-Verbindung
- 1) Die Android-Auto-App muss zuvor auf Ihren Mobilfunkgerät heruntergeladen und installiert worden sein. Zum Öffnen dieser App gehen Sie wie nachfolgend dargestellt vor:

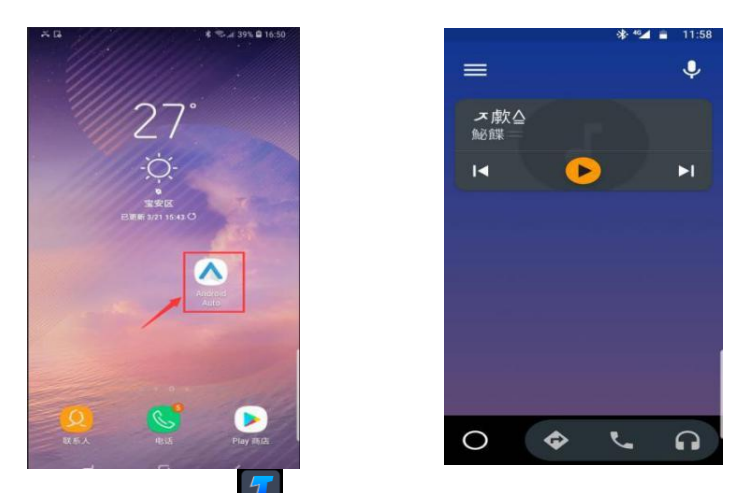

2) Klicken Sie auf **11** auf dem Autoradio, um diese App zu starten und schließen Sie Ihr Mobilfunkgerät danach via USB-Kabel an. Hinweis: Bitte verwenden Sie nur das originale USB-Kabel Ihres Telefons.

#### 2.9.1.2 Carplay-Verbindung

Klicken Sie auf **17** auf dem Autoradio, um diese Funktion zu starten und schließen Sie Ihr iPhone danach via USB-Kabel an. Hinweis: Bitte verwenden Sie nur das originale USB-Kabel Ihres iPhones.

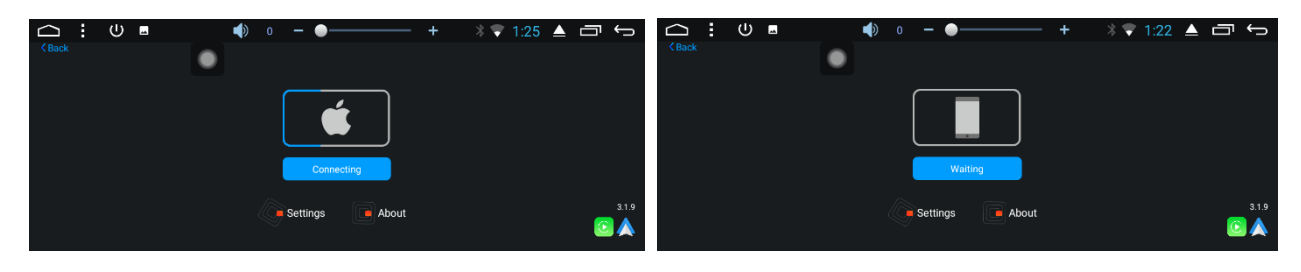

2.9.2 Zlink Schnittstelle und Funktionen

- 2.9.2.1 Android-Auto
- 1) Startseite

Auf der Hauptseite klicken Sie auf  $\bigcirc$  um zur ersten Seite zurückzukehren.

Im oberen Bereich der Seite zeigt eine Statusleiste den Status der WLan-Verbindung, die Uhrzeit und den Batteriestand usw. des Mobilfunkgeräts an.

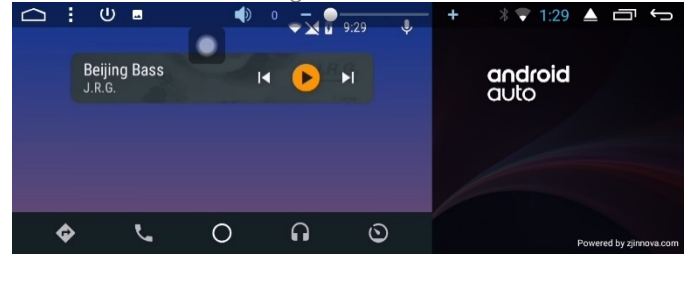

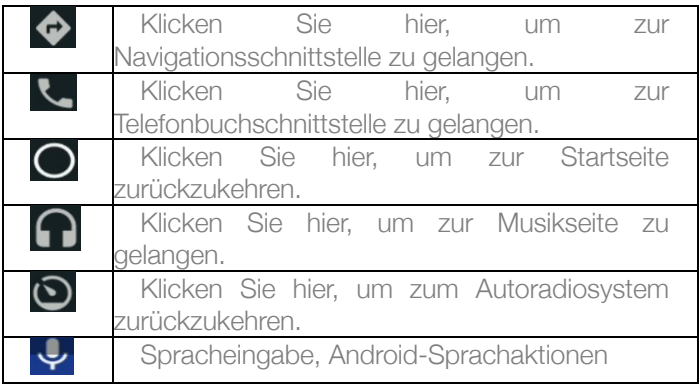

#### 2) Navigation

Klicken Sie auf **D**um zur Navigationsschnittstelle zu gelangen

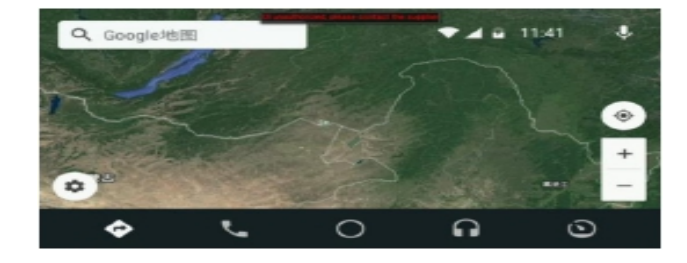

Q Klicken Sie auf Suchen. Einstellungen, Einstellung von Mute/Verkehrsbedingungen/Straßenbild usw. Klicken Sie hier, um zum aktuellen Standort zurückzukehren. Zoom auf der Karte Zoom außerhalb der Karte

3) Wählen und anrufen

Klicken Sie hier um zu der Schnittstelle Wählen und anrufen zu gelangen

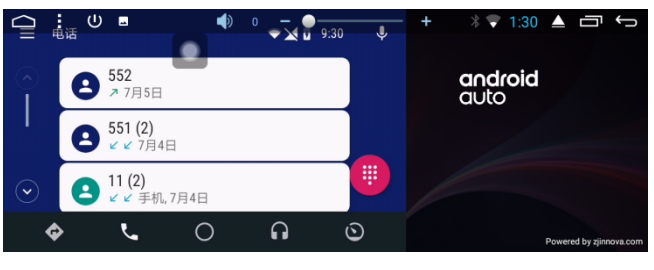

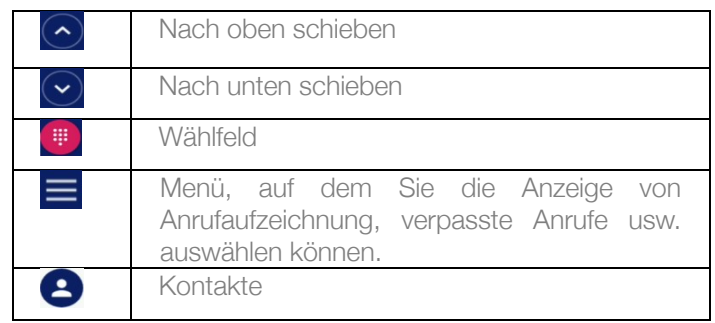

#### 4) Musik

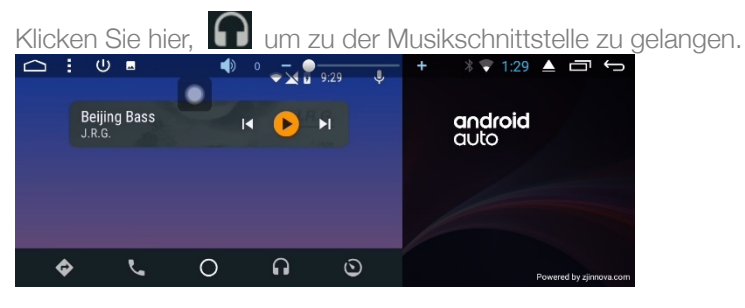

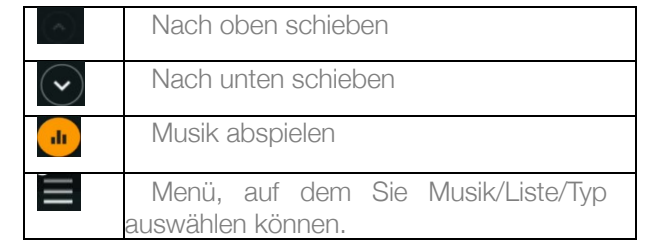

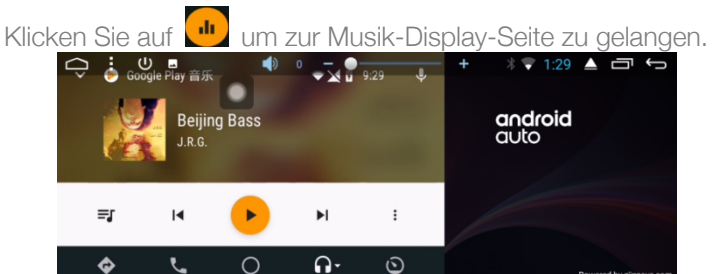

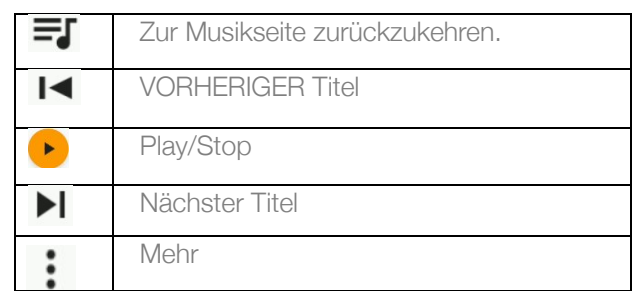

Zur Autoradioseite zurückzukehren.

Klicken Sie hier  $\bigodot$  um zur Autoradiosystemseite zurückzukehren.

Sobald Sie wieder auf der Autoradioseite sind, läuft Android Auto im Hintergrund weiter, wodurch Sie die Verbindung nicht erneut herstellen müssen, wenn Ihr Mobilfunkgerät weiterhin an das Autoradio angeschlossen ist.

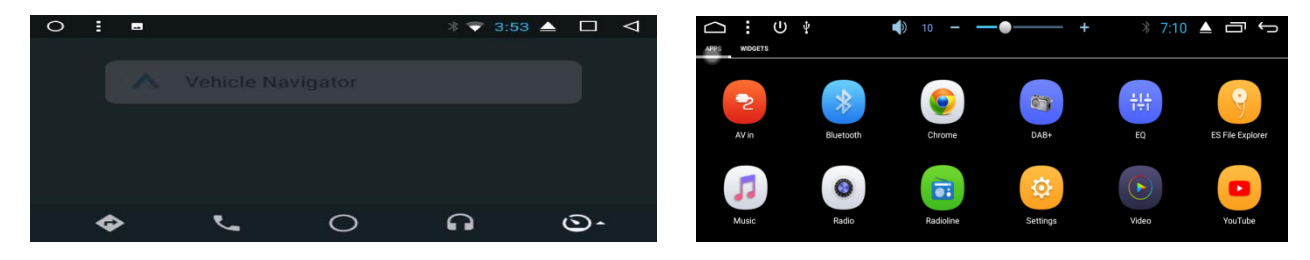

#### 2.9.2.2 Car Play

Sie können das Schnittstellenmenü ganz nach Belieben auf der linken oder der rechten Seite anzeigen lassen. Wenn Sie rechts auswählen, wird das Schnittstellenmenü auf der rechten Seite angezeigt. Wenn Sie links auswählen, wird das Schnittstellenmenü auf der linken Seite angezeigt.

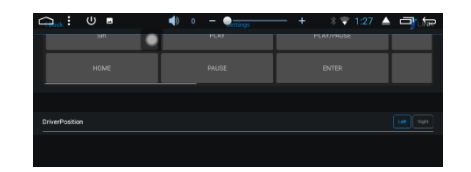

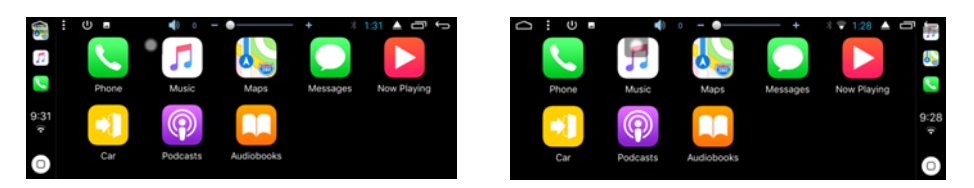

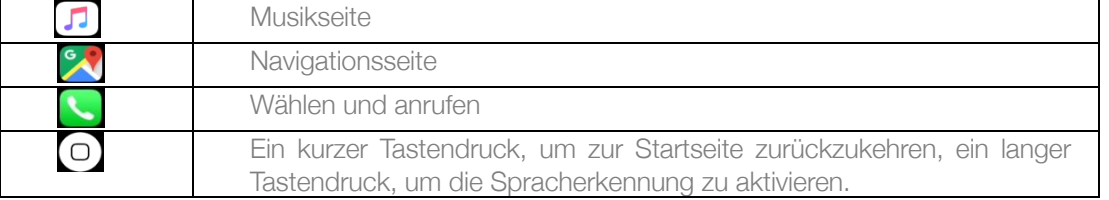

Musik

Klicken Sie hier **J**um zur Musikseite zu gelangen

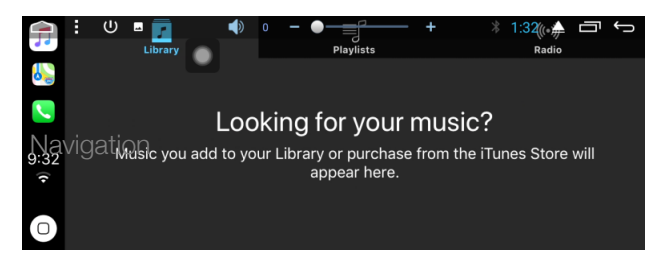

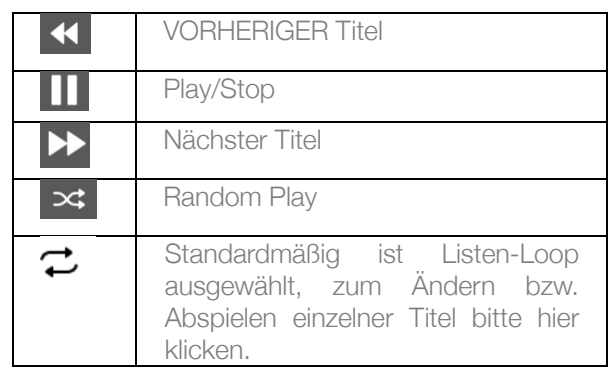

Navigation

Klicken Sie hier, **Wum zur Karte zu gelangen. Suchen Sie** nach dem gewünschten Standort in der oberen linken Ecke.

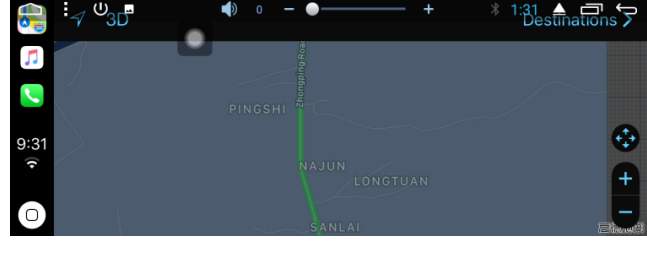

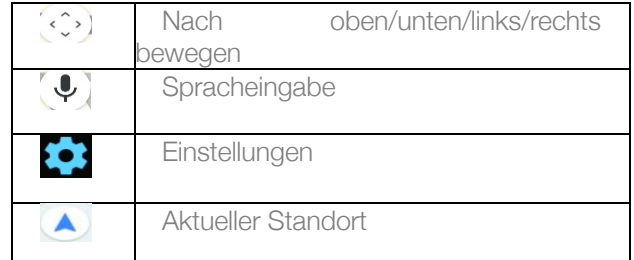

Wählen und anrufen

Klicken Sie hier um zu der Schnittstelle Wählen und anrufen zu gelangen

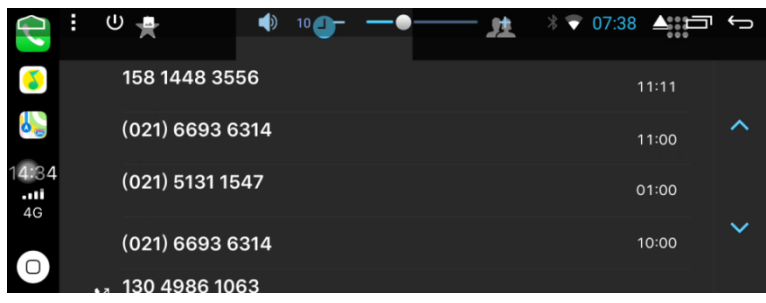

Siri

Ein langer Tastendruck  $\Box$  um zur Siri-Seite (Spracherkennungsseite) zu gelangen, damit Car Play über Sprachbefehle gesteuert werden kann.

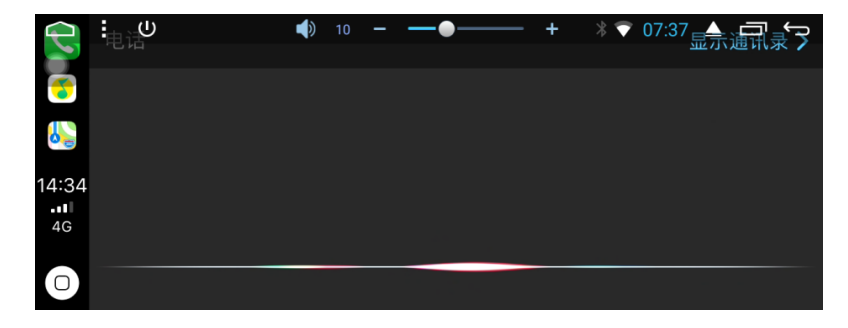

2.9.3 Warnhinweise

Bitte den Modus und die Version des aktivierten Zlink prüfen.

Klicken Sie auf Zlink, um es zu öffnen, und danach auf Über, um die Informationen über den Modus und die Version des aktivierten Zlink wie folgt dargestellt anzeigen zu lassen:

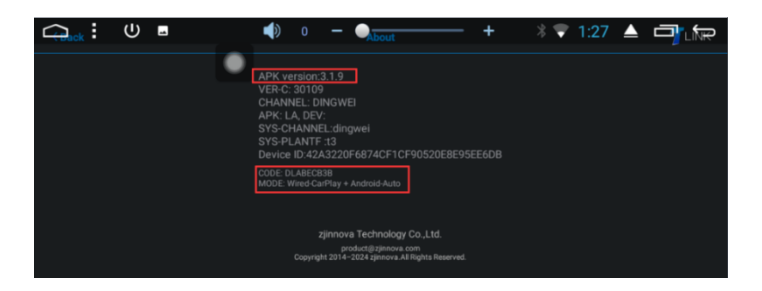

#### 3. COMMON SENSE SET UP

#### 3.1 WLan-Einstellungen

Es gibt zwei Methoden, um WLan zu öffnen und zu schließen:

- 1) Die Abroll-Schnittstelle verfügt über eine WLan-Funktion. Für die Einstellungen klicken Sie hier.
- 2) Einstellungen →WLAN oder Wi-Fi. Für die Einstellungen klicken Sie hier.

#### 3.2 Sound-Einstellungen

Die Spracheinstellungen umfassen vier allgemeine Funktionen: Reverse stummschalten, Navi Audiokanal, Navi Lautstärke und Geräteklingelton:

#### 3.2.1 Reverse stummschalten

Standardmäßig ist der Radiosound im Reverse Modus. Wenn Sie das Häkchen entfernen, wird er stummgeschaltet.

#### 3.2.2 Navi Lautstärke

- 1) Navigation: Die Lautstärke der Navigation kann über den Schieber angepasst werden. Die neue Einstellung ist nur effektiv, wenn die Navigation eingestellt ist.
- 2) Hintergrundmusik: Durch das Verschieben der Fortschrittsleiste können Sie die Lautstärke der aktuellen Quelle anpassen, die Anzahl der aktuellen Quellen reduzieren und die Sprache der aktuellen Quelle beim Navigieren senken.
- 3.2.4 Geräte-Klingelton

Bei dem Geräteklingelton handelt es sich um den Klingelton des Telefons, wenn über das idMAEDIA-Gerät ein Anruf eingeht. Nach der Einstellung ertönt der Klingelton, wenn Sie einen Anruf erhalten.

#### 3.3 Einstellungen von Datum & Uhrzeit

Das Gerät kalibriert die aktuelle Uhrzeitfunktion automatisch, benötigt für die Aktivierung jedoch Ihr GPS. Sie können das Datum, die Uhrzeit, die Zeitzone und das Format auch manuell einstellen.

Einstellungen →Datum & Uhrzeit. Hinweis: Sie können die Zeitzone und das Zeitformat nach Bedarf einstellen.

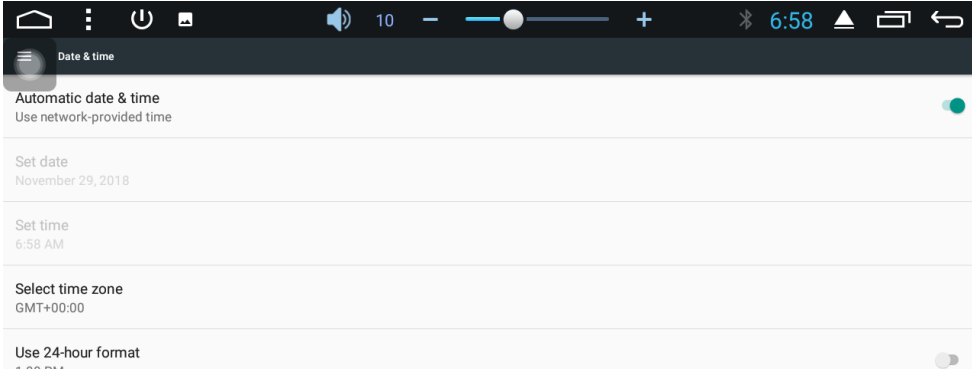

#### 3.4 Umschaltung der Eingabe-Methode

- 1) Einstellungen →Sprache & Eingabe →Vom Benutzer benötigte Eingabe prüfen
- 2) Nach der Auswahl der Eingabemethode kann diese als Standard ausgewählt werden.

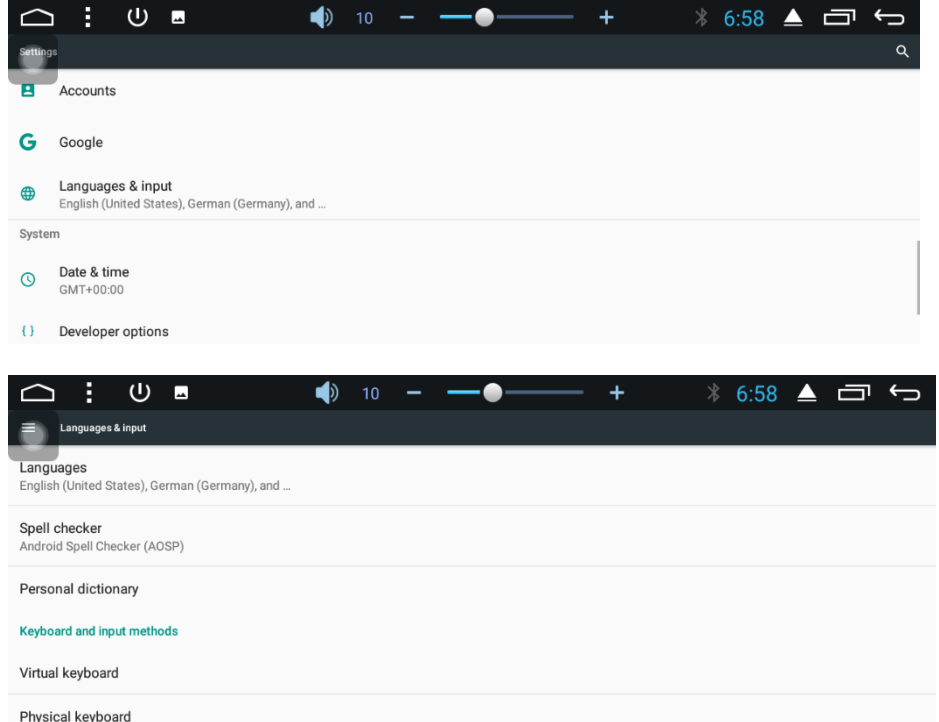

## **IGMEDIA**

#### PROCEDURE INSTALLATION IGO NAVIGATION sur Radio IdMEDIA

o Allumez votre radio o Dans le menu Général Cliquez sur Paramètres

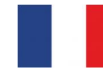

- o Sélectionnez A propos de Tablette
	- o Sélectionnez IMEI
	- o Prenez une photo de l'écran avec le n° IMEI
	- o Envoyez la photo à l'adresse email suivante
		- o igo@idmtech.fr
- o En retour vous allez recevoir un fichier par email.
- o Mettez la clé USB iGO Navigation dans le port USB de votre PC
- o Sélectionnez le contenu de la clé
- o Ouvrez le dossier iGO
	- o Ouvrez le dossier License
		- o Copiez le fichier reçu (xxxxx.lyc) dans le dossier License
- o Branchez la clé USB iGO Navigation au câble USB2/GPS de votre radio
- Dans le menu Général Cliquez sur Paramètres
	- o Sélectionnez Explorer File
	- o Selectionnez Stockage Externe
	- o Sélectionnez Dossier iGO
	- o Cliquez sur iGO APK pour installer le logiciel

#### Une fois l'installation terminée

- o Dans le menu Général
	- o Cliquez sur Paramètres
	- o Sélectionnez Paramètres voiture
	- o Sélectionnez Logiciel de Navigation
	- o Sélectionnez iGO Navigation
	- o Retournez au Menu principal

#### MISES A JOUR GRATUITES CARTES sur Radio idMEDIA Connectez vous au site www.naviextras.com Selectionnez Obtenir des mises à jour gratuites Connectez vous/Créez un compte Selectionnez la marque idMEDIA Sélectionnez le produit idMEDIA8'' FREE MAP UPDATES for Radio idMEDIA

Connect to **www.naviextras.com** Select Obtain Free Map updates Login/Create an account Select the Brand idMEDIA Select the Product idMEDIA8''

#### KOSTENLOSE KARTEN-UPDATES auf Radio idMEDIA

Stellen Sie eine Verbindung www.naviextras.com Wählen Sie Kostenlose Updates abrufen Anmelden / Konto erstellen Wählen Sie die Marke idMEDIA Wählen Sie die Produkt-IDMEDIA8 aus

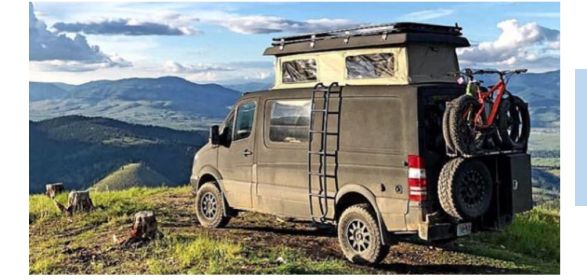

### OPTION: IGO NAVIGATION

#### INSTALLATION PROCEDURE IGO NAVIGATION on Radio IdMEDIA

- o Turn on your radio
- o In the General menu Click Settings
	- o Select About Tablet
		- o Select IMEI
		- o Take a picture of the screen with the IMEI number

**NZ** 

- o Send the photo to the following email address
	- o igo@idmtech.fr
- In return you will receive a file by email.
- o Put the iGO Navigation USB stick in the USB port of your PC
- o Select the contents of the key
- o Open the iGO folder
	- o Open the License folder
		- o Copy the received file (xxxxx.lyc) into the License folder
- Connect the iGO Navigation USB stick to the USB2/GPS cable of your radio
- In the General menu Click Settings
	- o Select Explorer File
		- o Select External Storage
		- o Select iGO Folder
	- o Click on iGO APK to install the software

When the installation is complete

- o In the General menu
	- o Click Settings
	- o Select Car Settings
	- o Select Navigation Software
	- o Select iGO Navigation
	- o Return to the Main Menu

#### INSTALLATIONSVERFAHREN iGO NAVIGATION auf Radio idMEDIA

o Schalten Sie Ihr Radio ein

- o Klicken Sie im Menü Allgemein auf Einstellungen
	- o Wählen Sie About Tablet
		- o Wählen Sie IMEI
		- o Machen Sie ein Bild des Bildschirms mit der IMEI-Nummer
		- o Senden Sie das Foto an die folgende E-Mail-Adresse
			- o igo@idmtech.fr
- o Im Gegenzug erhalten Sie eine Datei per E-Mail.
- o Stecken Sie den iGO Navigation USB-Stick in den USB-Anschluss Ihres PCs
- o Wählen Sie den Inhalt des Schlüssels
- o Öffnen Sie den iGO-Ordner

NIZ  $\overline{\mathbf{z}}$ 

- o Öffnen Sie den Lizenzordner
- o Kopieren Sie die empfangene Datei (xxxxx.lyc) in den Lizenzordner
- Verbinden Sie den iGO Navigation USB-Stick mit dem USB2/GPS-Kabel Ihres Radios
- o Klicken Sie im Menü Allgemein auf Einstellungen
	- o Wählen Sie Explorer-Datei
	- o Wählen Sie Externer Speicher
	- o Wählen Sie den iGO-Ordner
	- o Klicken Sie auf iGO APK, um die Software zu installieren

Wenn die Installation abgeschlossen ist

- o Im Menü Allgemein
	- o Klicken Sie auf Einstellungen
	- o Wählen Sie Autoeinstellungen
	- o Wählen Sie Navigationssoftware
	- o Wählen Sie iGO Navigation
	- o Kehren Sie zum Hauptmenü zurück

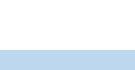

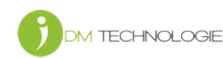

# ICNEDIA

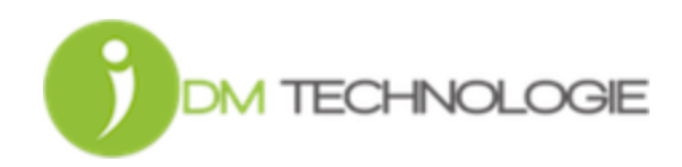